# **Инструкция по установке приложния ИГЭУ Pulse**

С сайта http://ivt.ispu.ru/ внизу главной страницы или http://ivt.ispu.ru/index.php/home/prilozhenie-pulse

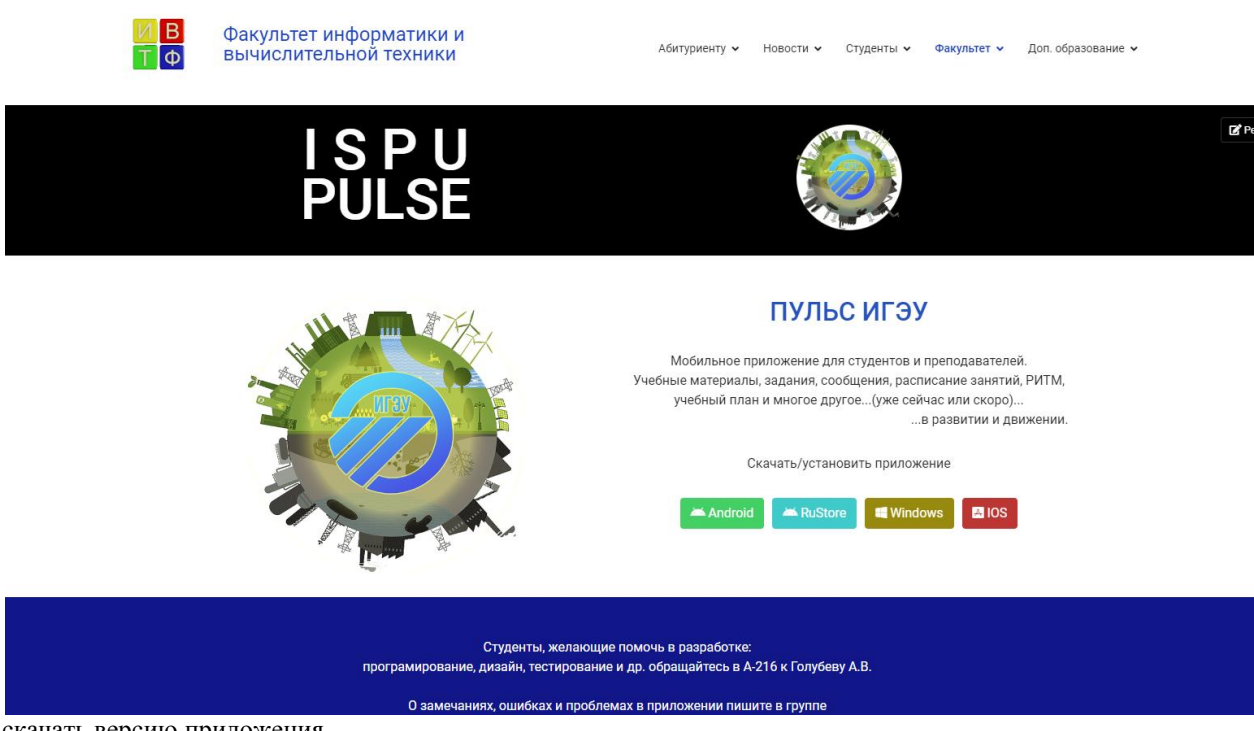

скачать версию приложения.

**Для установки на IOS необходимо установить приложение TestFlight**

- 1. Установить приложение.
- 2. Регистрация нового пользователя в приложении.

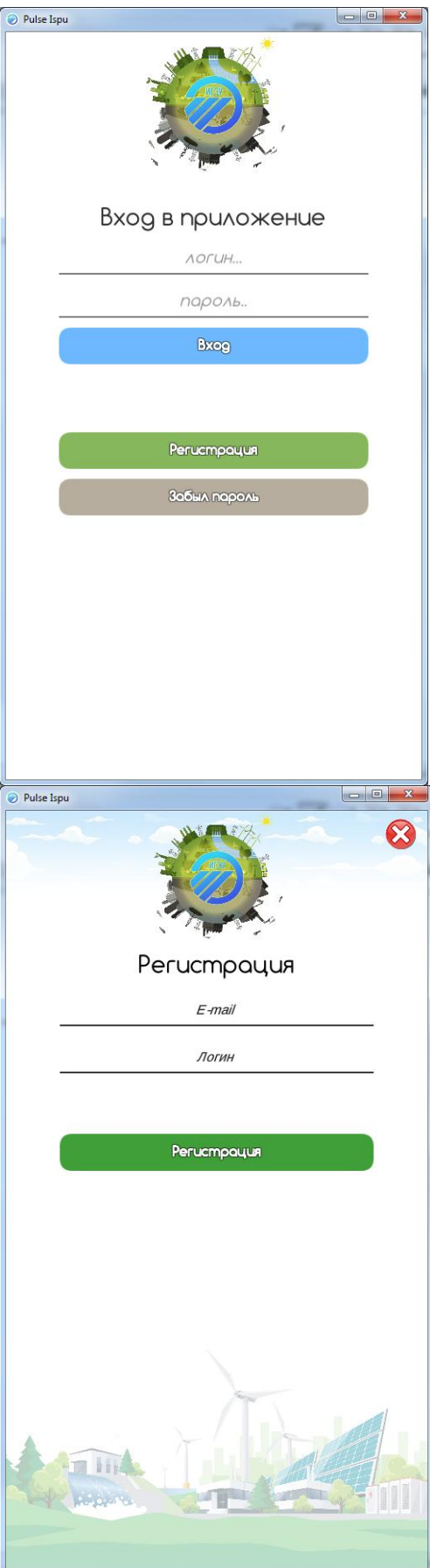

п.1. Нажать "Регистрация"

п.2. Ввести "E-mail" и желаемый "Логин". Если эти данные уникальны то на указанный E-mail будут высланы регистрационные данные.

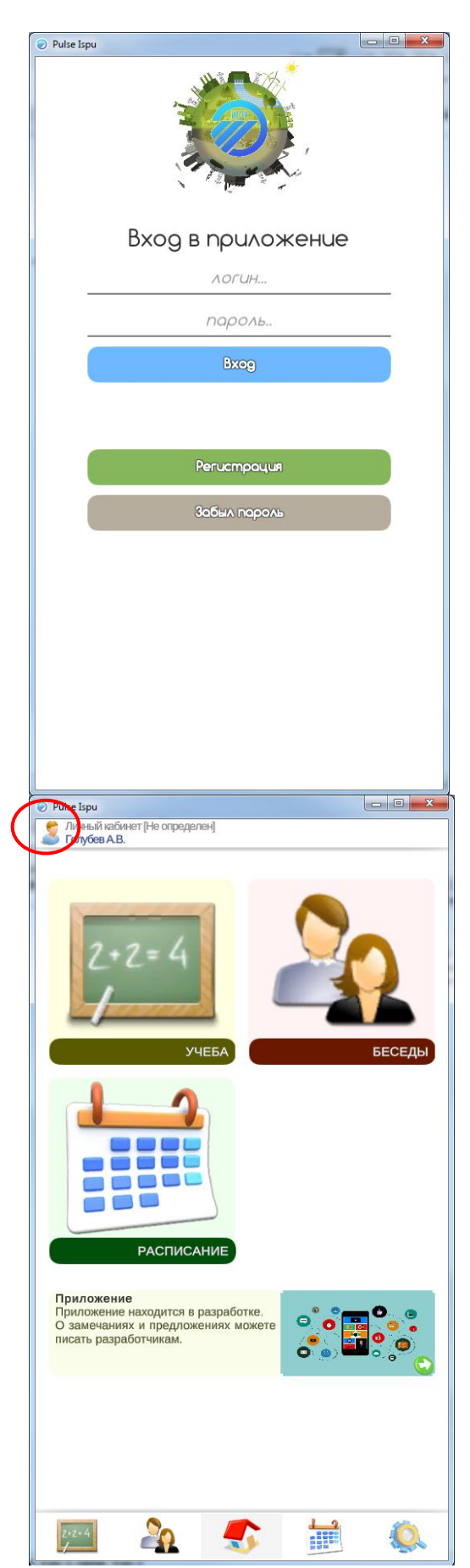

п.3. Возвращаемся на предыдущее окно и вводим регистрационные данные Логин и Пароль.

Регистрация в приложении закончена.

п.4. Главное окно приложения. Первоначально пользователь "Гость" (статус Не определен) не авторизирован в системе ИГЭУ. Имеет ограниченный функционал.

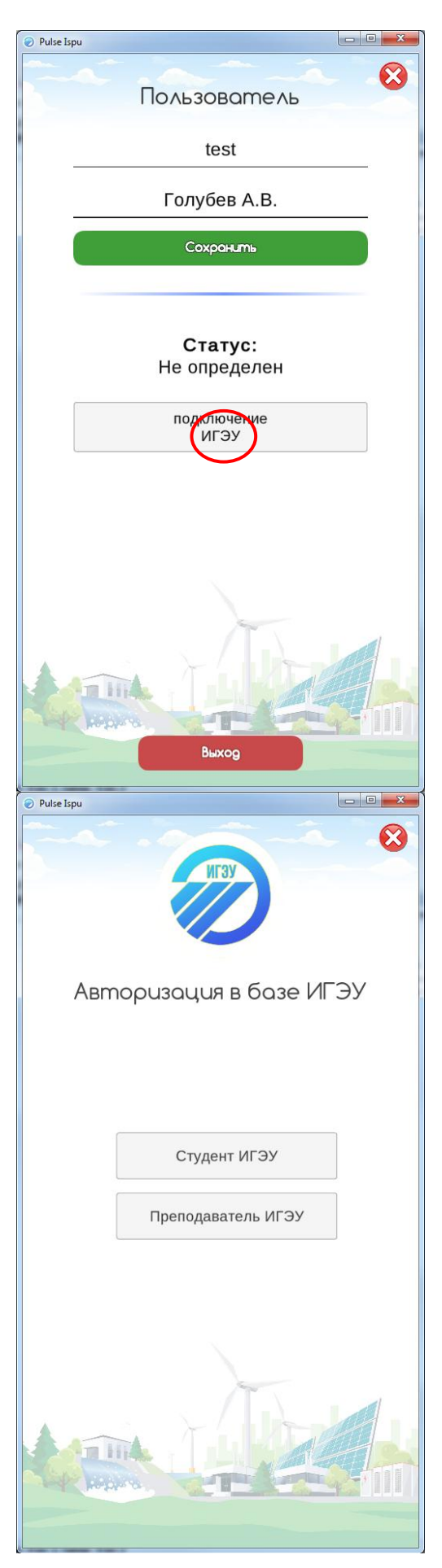

п.5. Авторизация в системе ИГЭУ.

Нажать на иконку Пользователь в правом верхнем углу. В окне настроек Пользователя нажать "Подключение ИГЭУ".

п.6. Выбрать ваш статус в системе ИГЭУ "Студент", "Преподаватель".

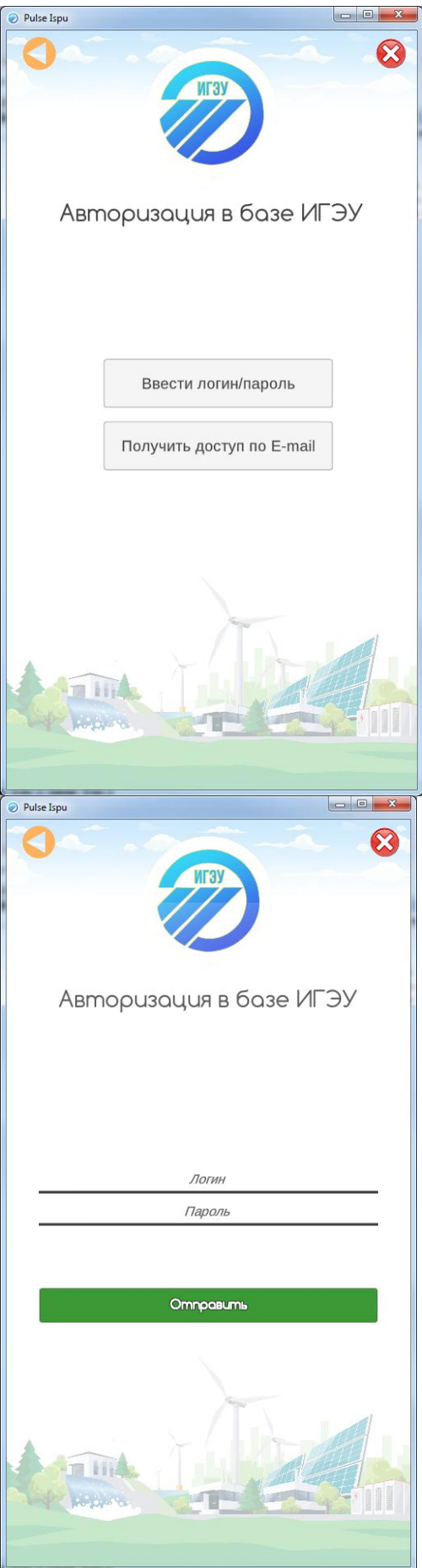

- п.7. Выбрать способ авторизации.
- 1. Ввести логин/пароль если вы уже авторизировались и у вас есть логин/пароль.
- 2. Получить доступ по E-mail, если вы еще ни разу не получали доступ.

п.8. Вход по логину и паролю. Введите Логин и пароль. Подключитесь к системе ИГЭУ.

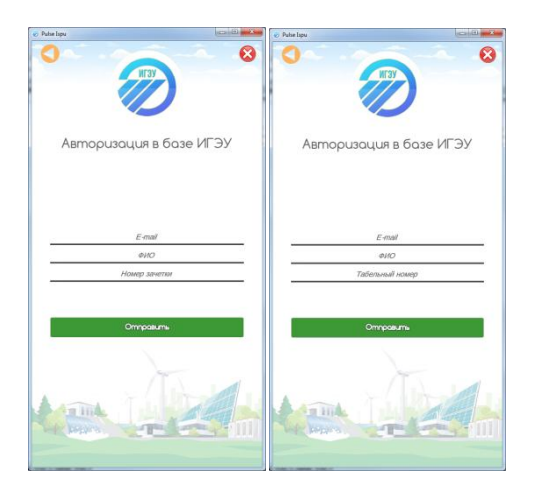

п.9. Получение логина и пароля по e-mail.

## Введите **e-mail в системе ИГЭУ**:

- для студентов это e-mail, указанный при поступлении в приемной комиссии;

- для преподавателей это e-mail, указанный у преподавателя на сайте ИГЭУ.

Введите ФИО полностью "Иванов Иван Иванович".

Введите номер зачетки (для студентов), табельный номер (для преподавателей).

При успешной идентификации на **e-mail системы ИГЭУ** будут высланы логин и пароль для авторизации. Переходим к п.8. Вход по логину и паролю.

В случае неудачной авторизации смотрите сообщение и/или обращайтесь в службу поддержки приложения - Голубев А.В., Булатов Л.Н.

При успешной авторизации в окне настроек пользователя будет определен ваш статус "Студент", "Преподаватель".

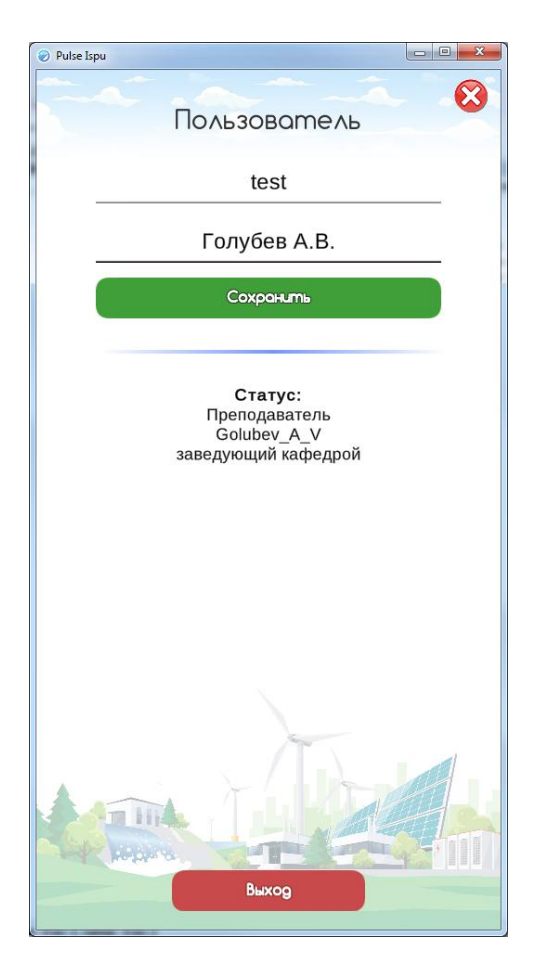

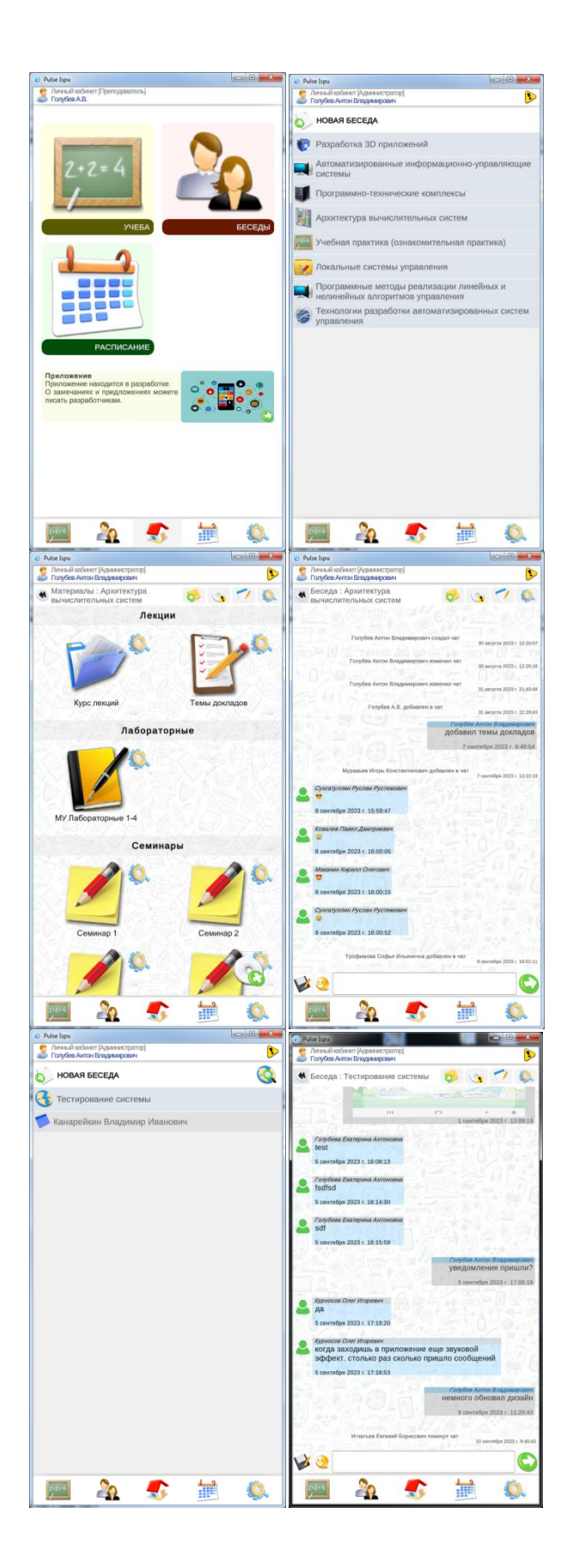

п.10. Главное окно приложения. Учеба - учебные дисциплины, доступные в приложении.

#### Преподаватели могут:

- создавать дисциплины,
- загружать материалы в pdf,
- создавать задачи (лабораторные, курсовые и т.д.),
- взаимодействовать со студентами и
- преподавателями,
- управлять пользователями.

#### Студенты:

- просматривать материалы,
- взаимодействовать с преподавателями и студентами,
- загружать отчетные материалы по задачам.

### **ВАЖНО!!!**

**Преподаватели должны формировать Учебные дисциплины в соответствии с их названием в учебных планах или делать через расписание (см. п.12), тогда они у студентов будут входит в их Учебные Планы.**

п.11. Главное окно приложения. Беседы - отдельные беседы не связанные с учебными дисциплинами.

Функционал аналогичен п.10.

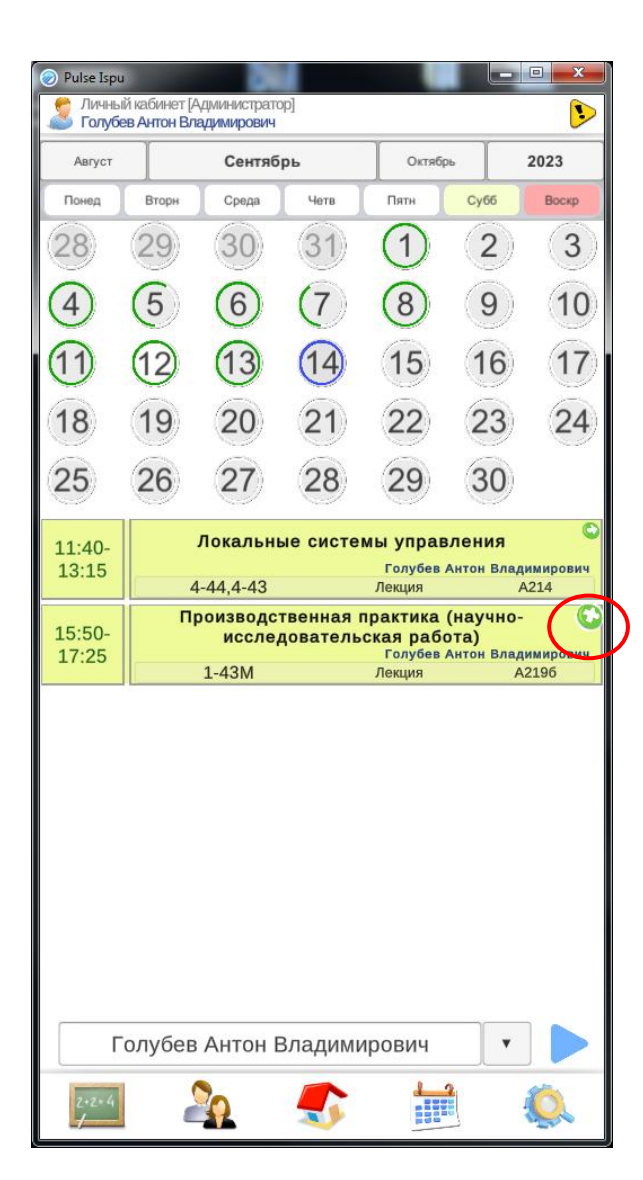

п.12. Расписание. Просмотр расписания групп и преподавателей.

## **ВАЖНО!!!**

**Преподаватели должны формировать Учебные дисциплины через расписание, тогда они у студентов будут входит в их Учебные Планы.**